# 淑徳大学 Gmail 転送設定手順書

Ver.3.0.0

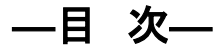

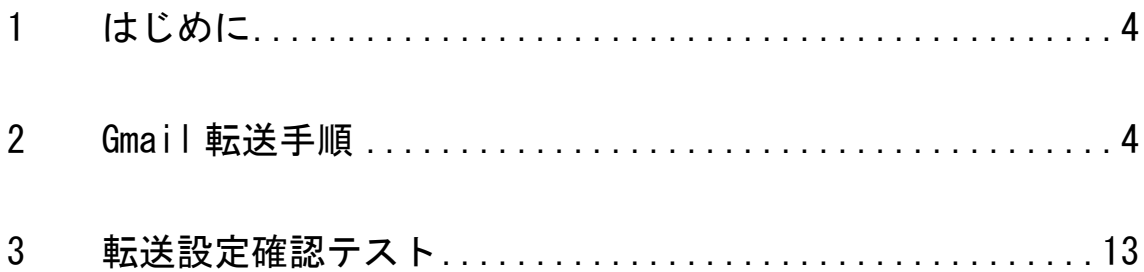

# 変更履歴

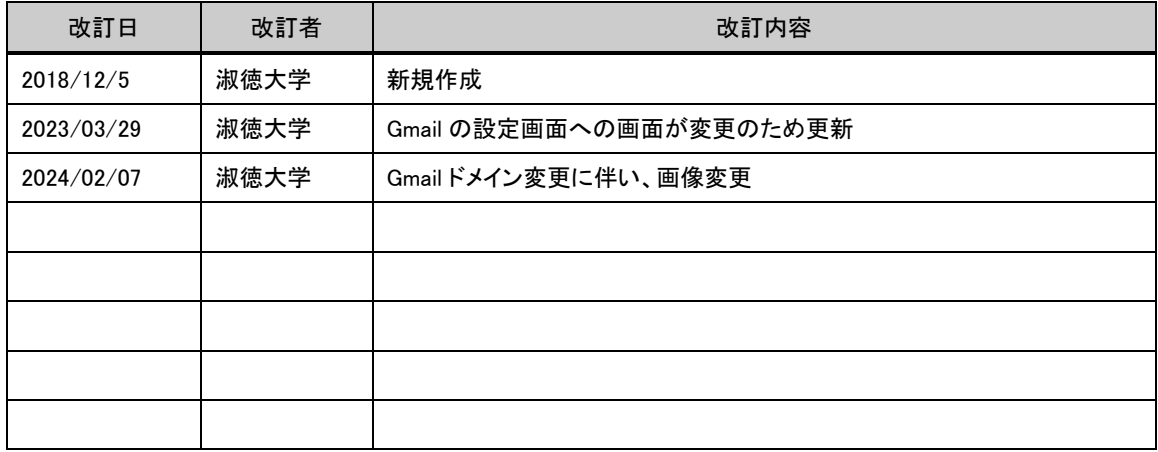

<span id="page-3-0"></span>1 はじめに

 $\circ$ 

本手順書は、淑徳大学用 Gmail に届いたメールに対する個人アドレスへ転送する設定手順となります。

- <span id="page-3-1"></span>2 Gmail 転送手順
- 1 Gmail にログインします。

# ※ Gmail へのログイン手順については、淑徳大学のホームページより「在学生の方」→「Gmail 利用マニュアル」 を参照してください。

2 画面右上の「歯車アイコン」をクリックします。

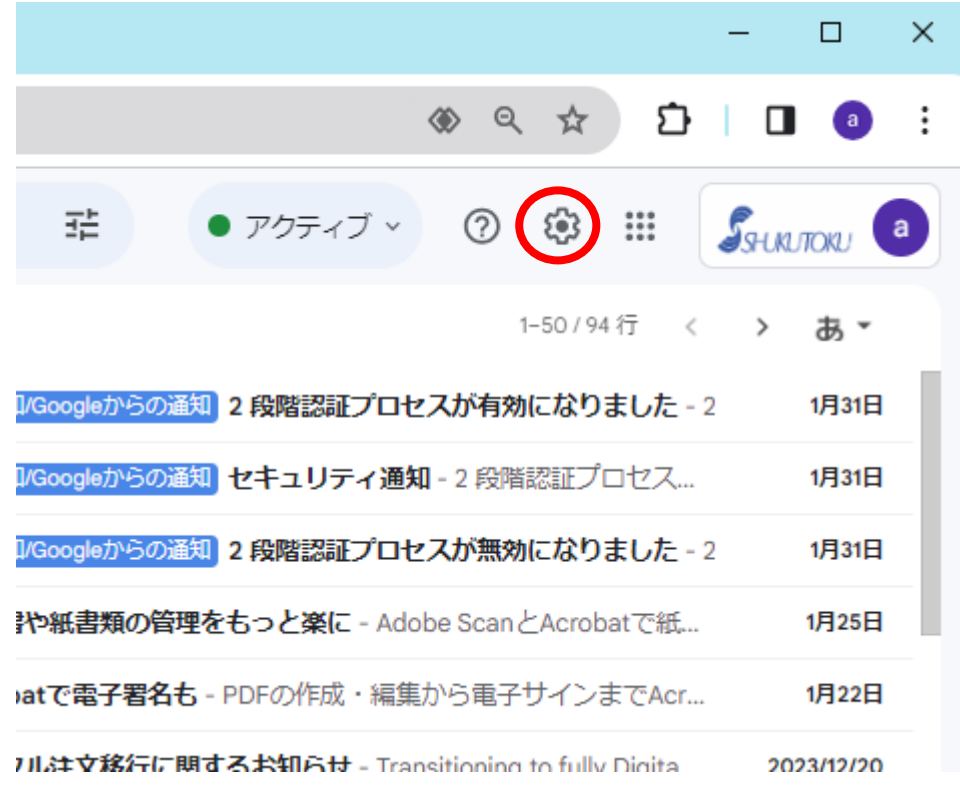

「すべての設定を表示」をクリックします。

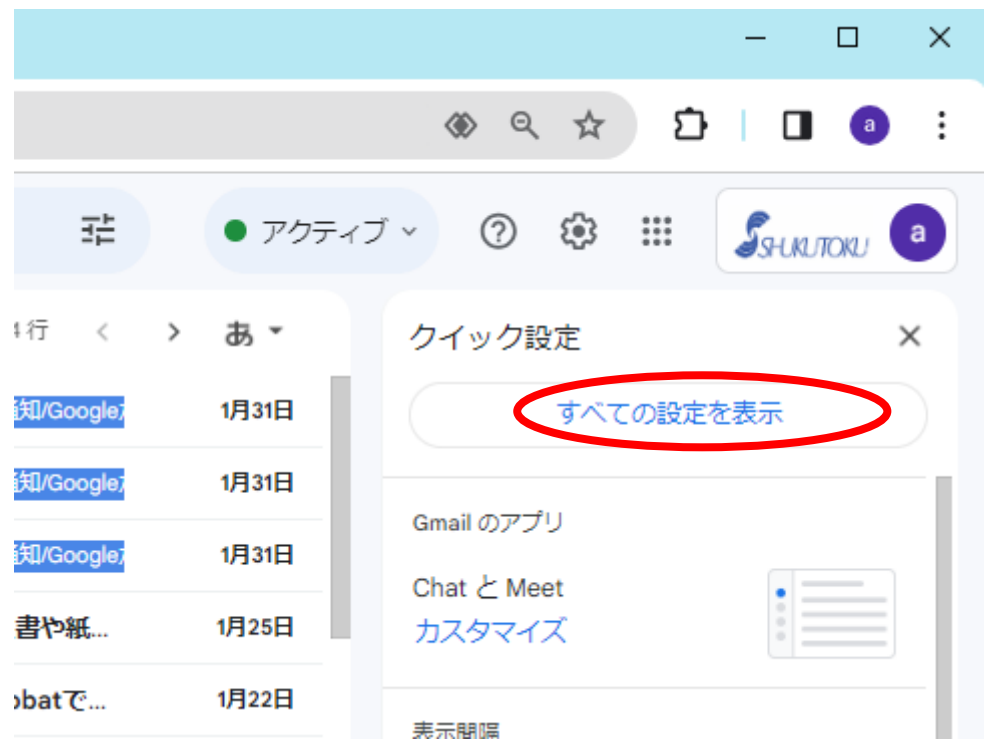

画面上部の「メール転送と POP/IMAP」をクリックします。

※開いている画面の大きさによっては下の画像と比べて位置がずれる場合があります。

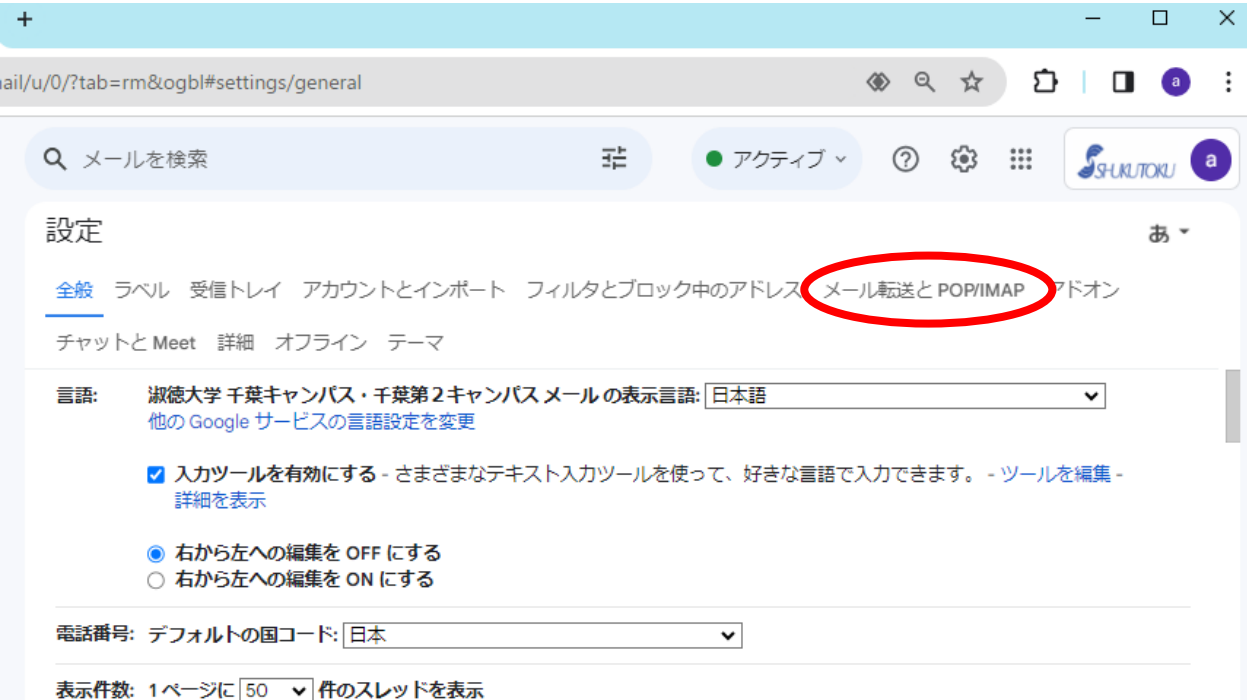

「転送先アドレスを追加」ボタンをクリックします。

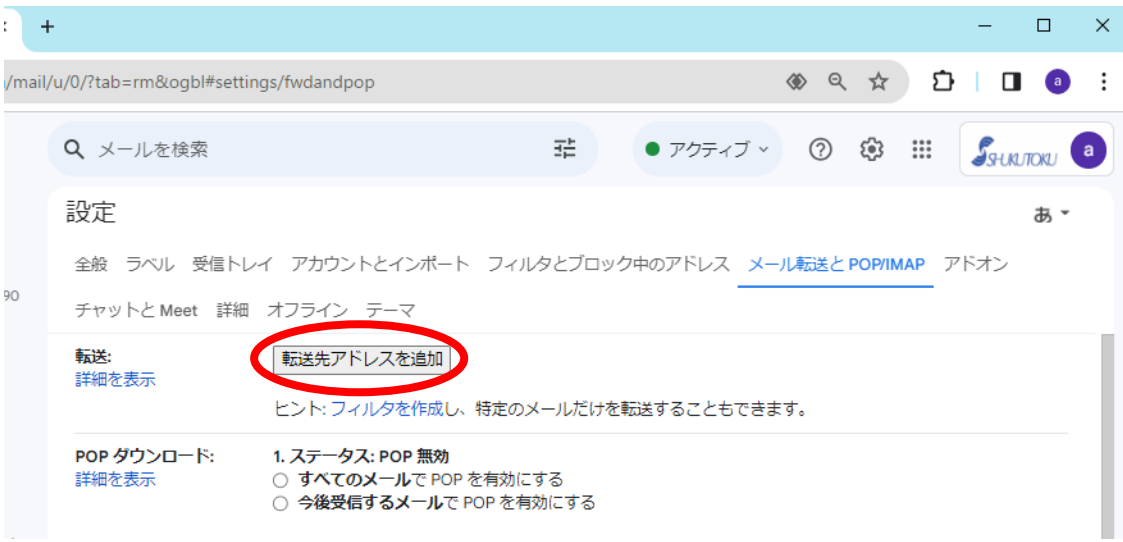

Gmail 宛に届いたメールを転送したい個人アドレスを入力し、「次へ」をクリックします。

# ※ アドレスの入力間違いに注意してください。

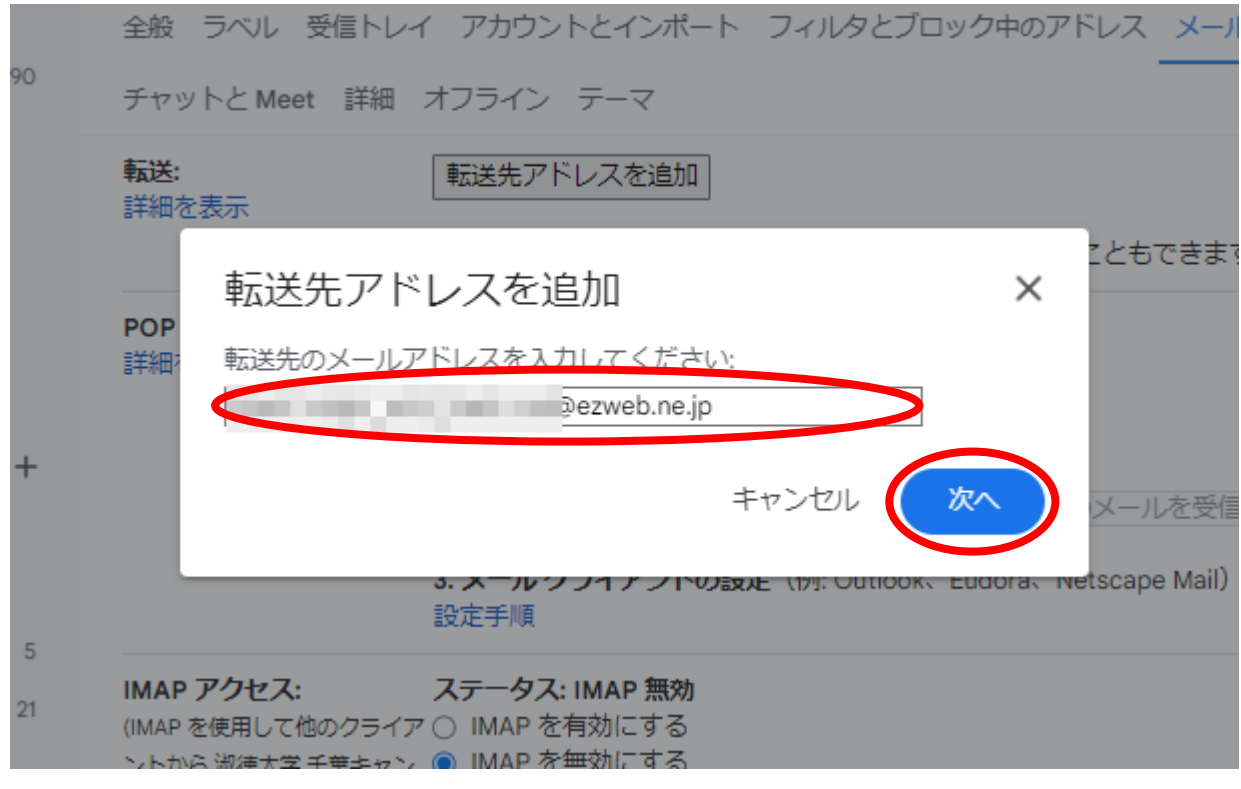

転送先のアドレスに問題ないことを確認し、「続行」をクリックします。

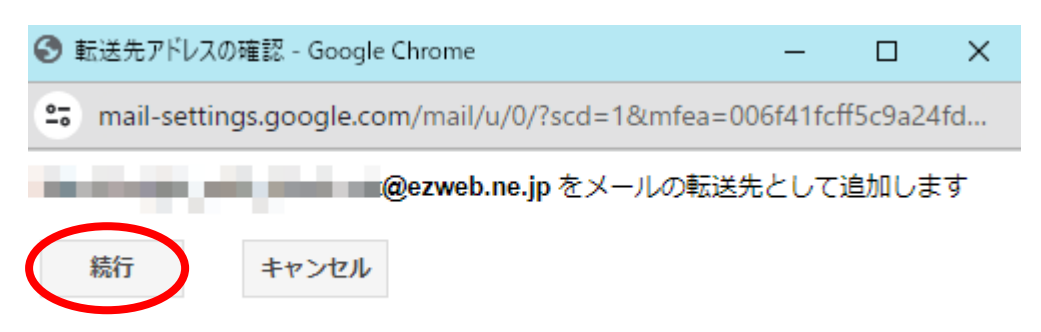

「OK」をクリックします。

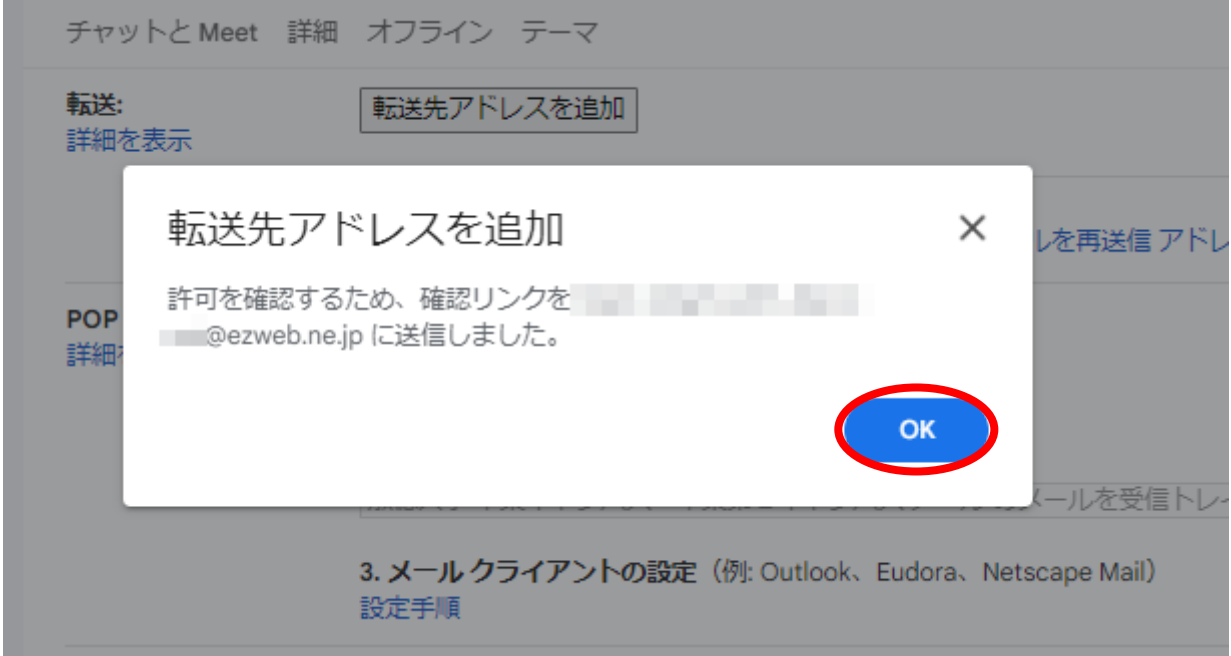

9 転送先アドレスで確認メールを受信し、メール本文内の「(大学 Gmail) からこのアドレスにメールを自動転送 する場合は、下のリンクをクリックしてリクエストを承認してください。」の下に表示されている URL をクリッ クします。

※画像は Android (au)のアドレスを転送先アドレスに設定した場合の画面の例です。

※ 画像の通り英語でメールが届く場合がありますが、その際は「To allow ~」の後にある URL をクリックします。

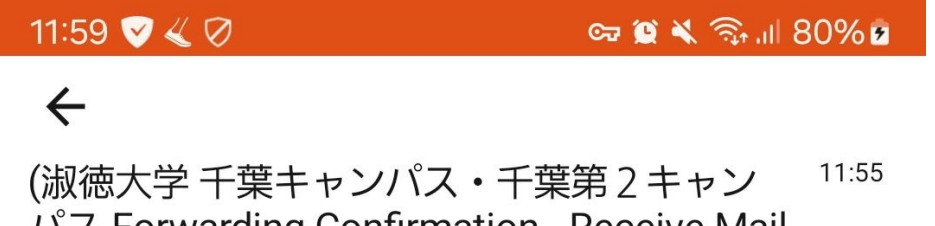

パス Forwarding Confirmation - Receive Mail from ukha uumo@u.shukutoku.ac.jp

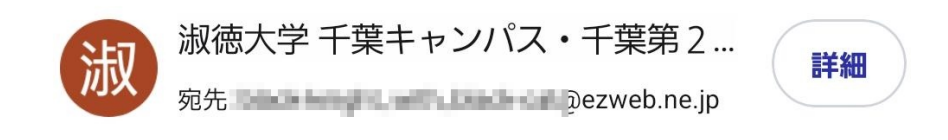

**Althour Lang@u.shukutoku.ac.jp has requested to auto** matically forward mail to your email address black bright in the Higgs @ezweb.ne.jp.

To allow **The Team Te @u.shukutoku.ac.jp** to automatic ally forward mail to your address, please click the link below to confirm the request:

https://mail-settings.google.com/mail/vf-%5BANGjdJ8w ByhfWy5tPX\_c8JIVYjjB4Mj0nyVsFXV0PDK3G3hGbdp1ZD Kf7wBw3NKhLOzza0XjMm0DX\_FT-oHrXLhtoJURB\_vUuV ZZ6K3VFHqSK7jXFBFajTmDQkI\_fCA%5D--Ywf7nw8Q4t\_V W86rb9gXu5vg1o

If second late alied and it announced a hadron

※もし 502 エラーが発生し、何度試しても解消されない場合は、URL を右クリック

(スマートフォンの場合は長タップ)でコピーし、ブラウザのアドレス欄に貼り付けて開けるかご確認ください。

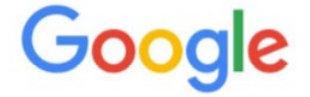

502. That's an error.

The server encountered a temporary error and could not complete your request.

Please try again in 30 seconds. That's all we know.

10 「確認」をクリックします。

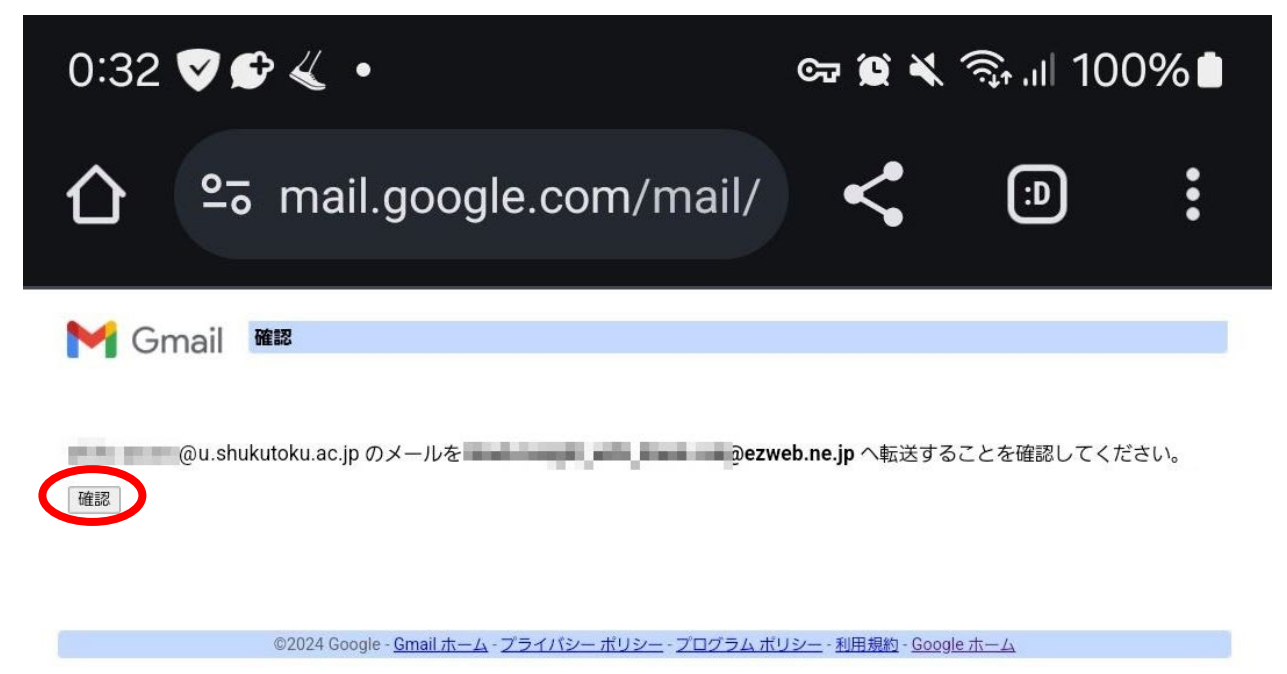

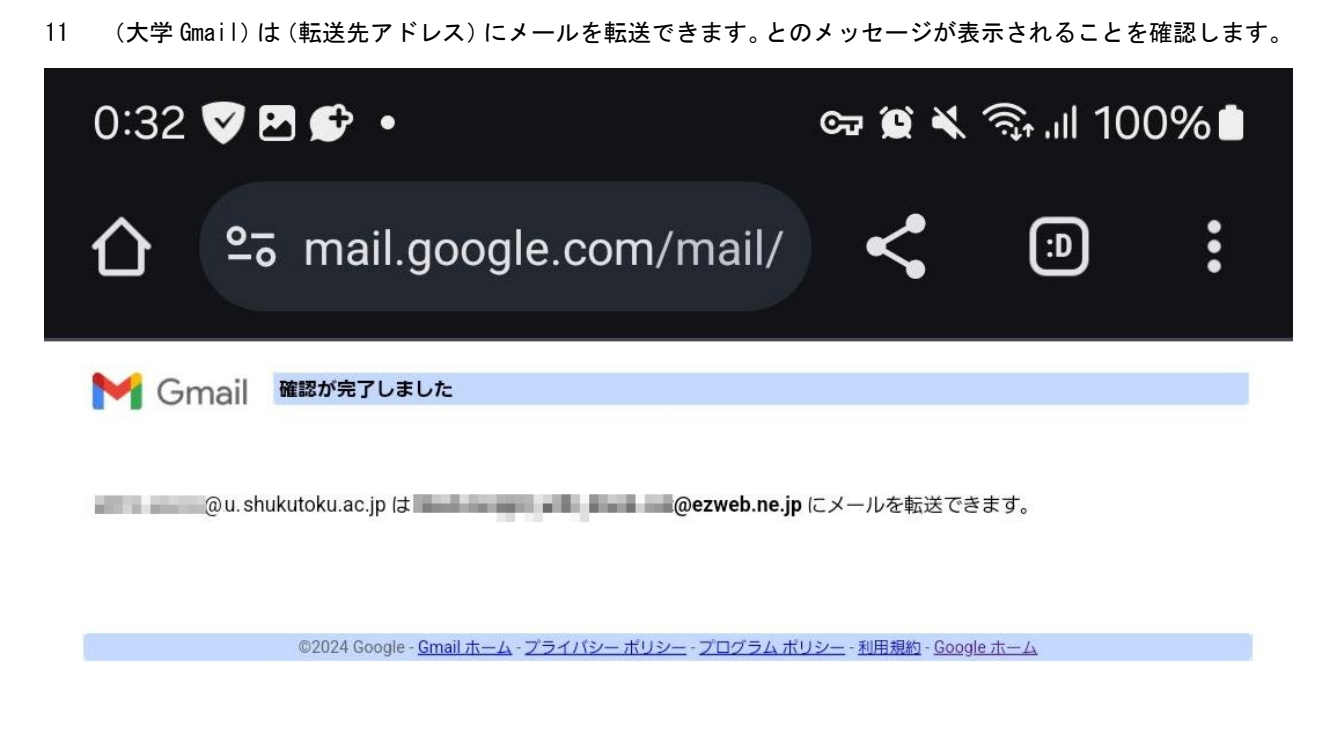

大学 Gmail の画面に戻り、画面上部のアドレス欄の左の「ページ更新」アイコンをクリックします。

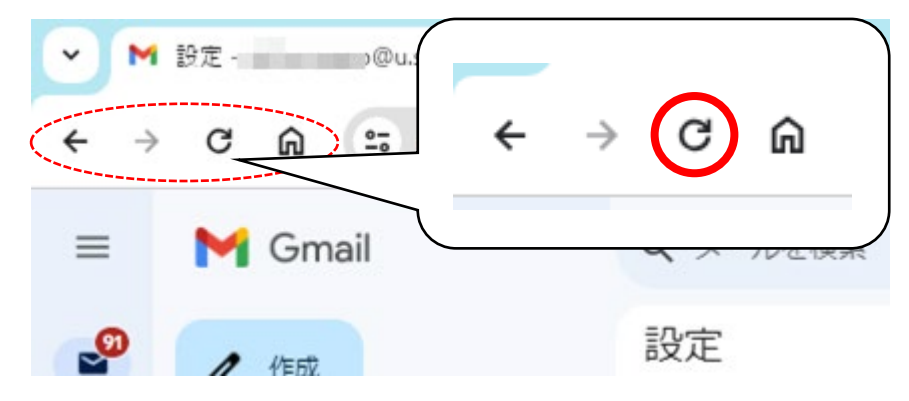

 転送項目の「受信メールを(転送先アドレス)に転送して淑徳大学学生用ドメイン(千葉キャンパス・千葉第 2 キャンパス)メールのメールを受信トレイに残す」にチェックします。

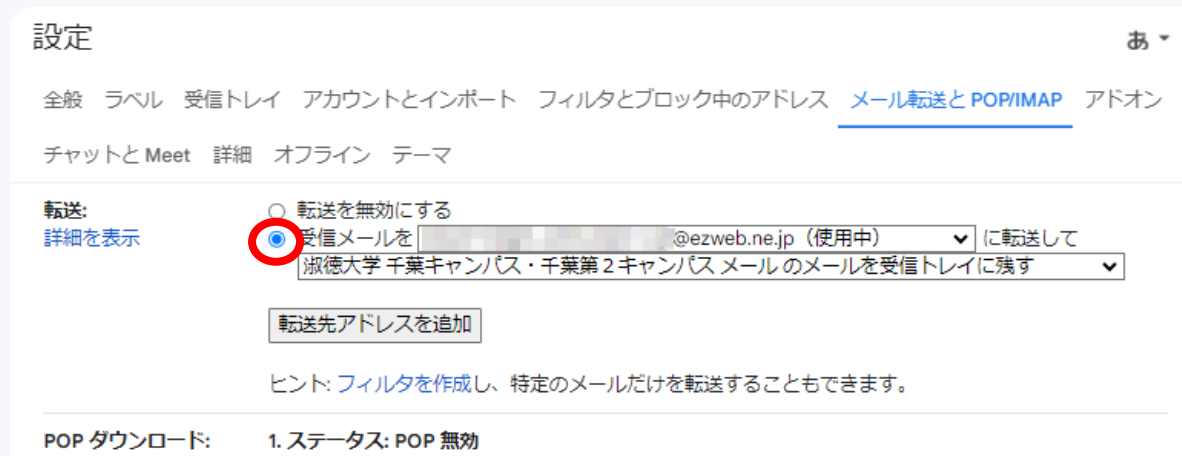

# 画面下部の「変更を保存」をクリックします。

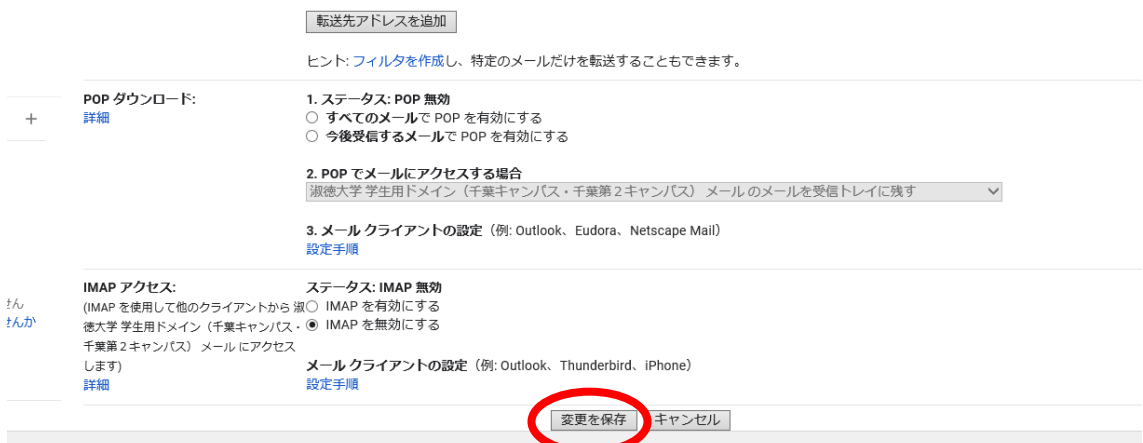

# 受信トレイの画面に戻ることを確認します。

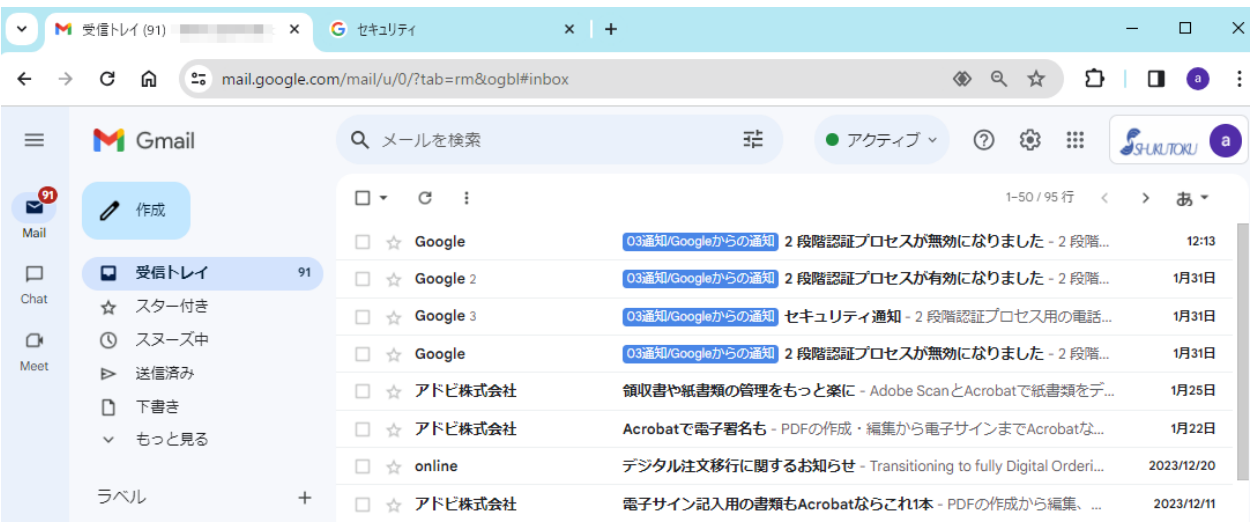

- <span id="page-12-0"></span>3 転送設定確認テスト
- 1 転送設定が正常にできているかの確認のために、大学 Gmail から<mark>自分の大学 Gmail 宛にテストメールを送信</mark>し ます。

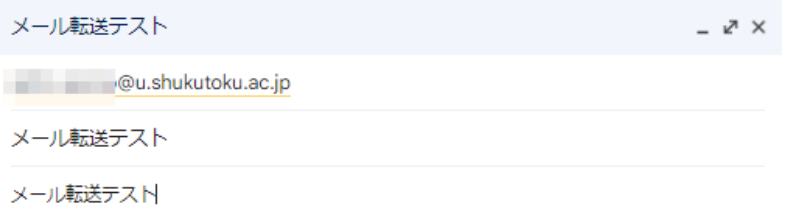

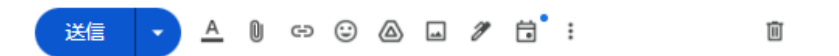

2 大学 Gmail および転送先アドレスにテストメールが届いていることを確認します。